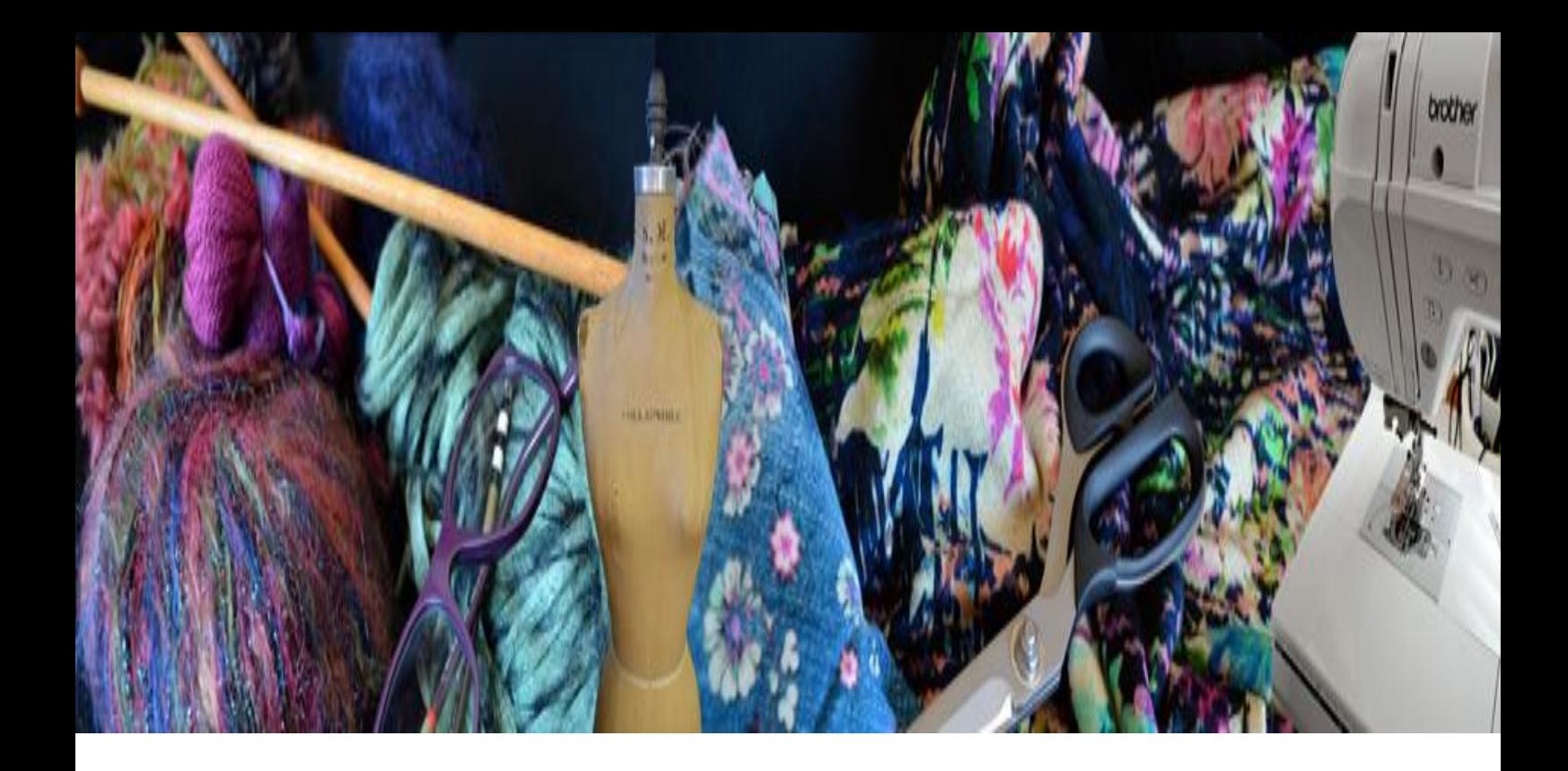

## Garment designer

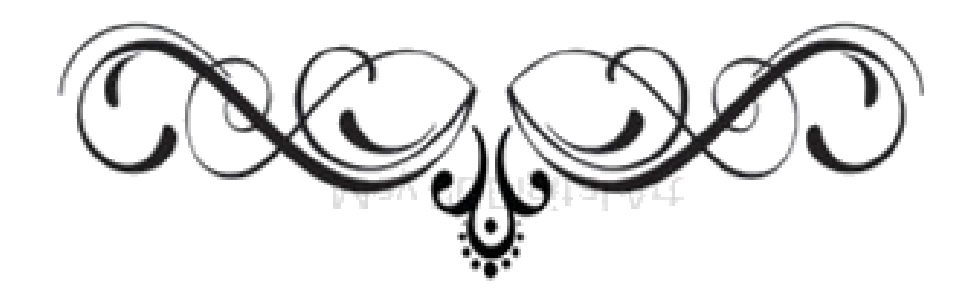

# $|312e|$

## هية خالد عبدالغفار

اشراف: د. شادية صلاح سالم

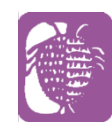

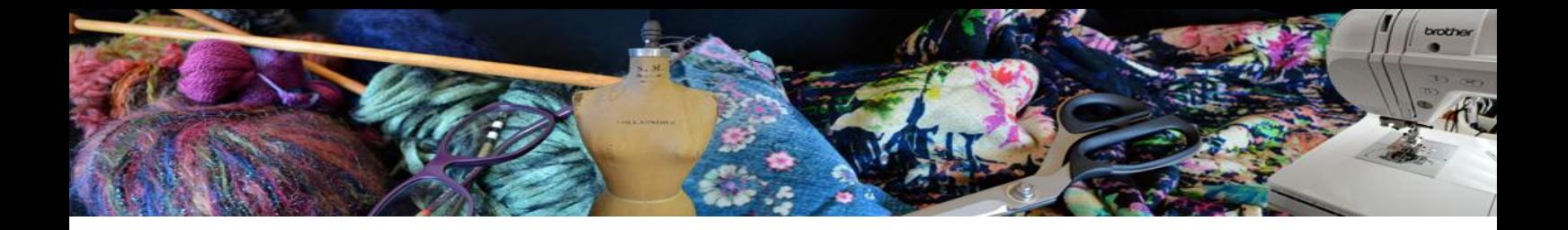

المحتوى

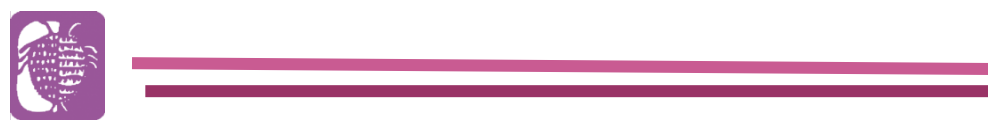

- نبذة عن صانعة برنامج designer Garment
	- االصدارات المتاحة
		- طرق األدخال
	- تعريف بشريط األدوات والتفاصيل
		- طريقة عمل القياسات
		- طرق الرسم في البرنامج

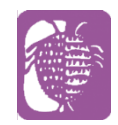

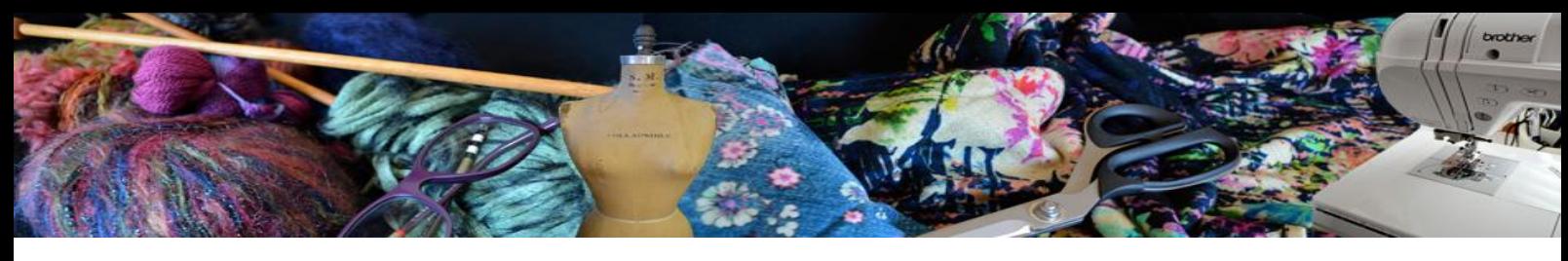

## **Garment Designer**

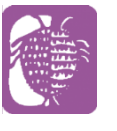

#### Susan Lazear

هي برفسور في الأزياء في كلية ميسا في سان دييغو كما أن لديها خبرة أكثر من عشرين عاما في (التصميم ,رسم الباترون,النسيج)

كما أنها أسست ( Cochenille Design Studio )

البرامج التي أنشأتها:

- knit editor1990 -1
- stitch painter 1991 -2
- garment design2001 -3

بعد عشرة سنوات من تصميم البرامج توصلت لبرنامج designer Garment"كان التطور معقد وطويل ولكنه يستحق االنتظار "

> مميزات البرنامج: -1 يعمل على نظامين الويندز و ماكنتوش -2 البرنامج يسمح لك بعمل باترون لكل من الخياطة والحياكة 3- يحتوي على مكتبة بها جميع القياسات(للرجال - النساء- الاطفال – الرضع) -4 باإلضافة الى امكانية اضافة قياستك الخاصة الفئة المستهدفة : العميل الذي يريد أن يكون مبدع الخياطين ومحبين الحياكة والنسيج

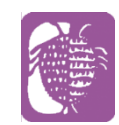

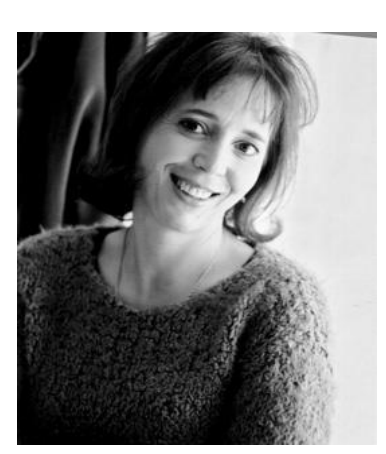

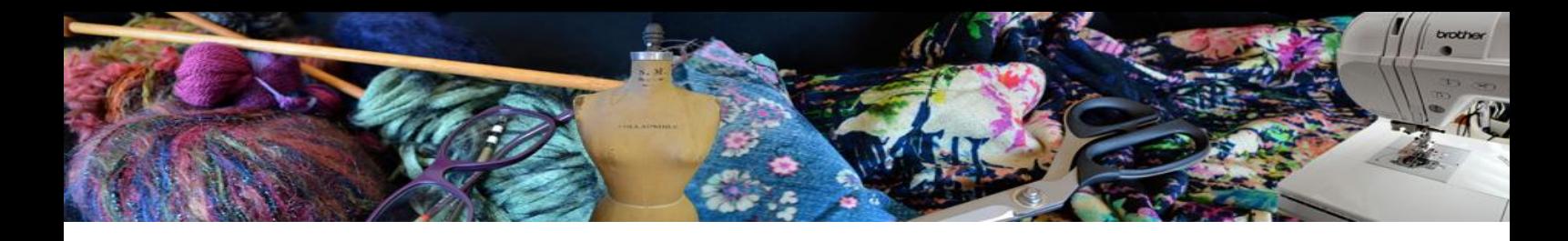

rment<br>signer

النسخة الحالية

)ويندوز )Garment design2.5.2

)ماكنتوش )Garment design 2.5.4

ادوات اإلدخال :

Digitizing Table -1

Roll up Digitizer-2

Scanner Digitizer-3

Pattern Digitizing Software (Photo Digitizer)-4

### Digitizing Table -1

عبارة عن طاولة كهرومغناطسية تستخدم مع ماوس خاص بها لتحديد الخطوط الخارجية للباترون كما يجب على المستخدم مراعاة ثبات الباترون باستخدام األشرطة االصقة كما يمكن ازلتها بعد ذلك

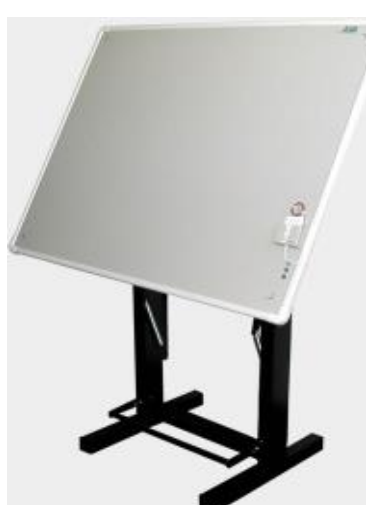

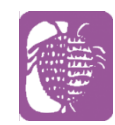

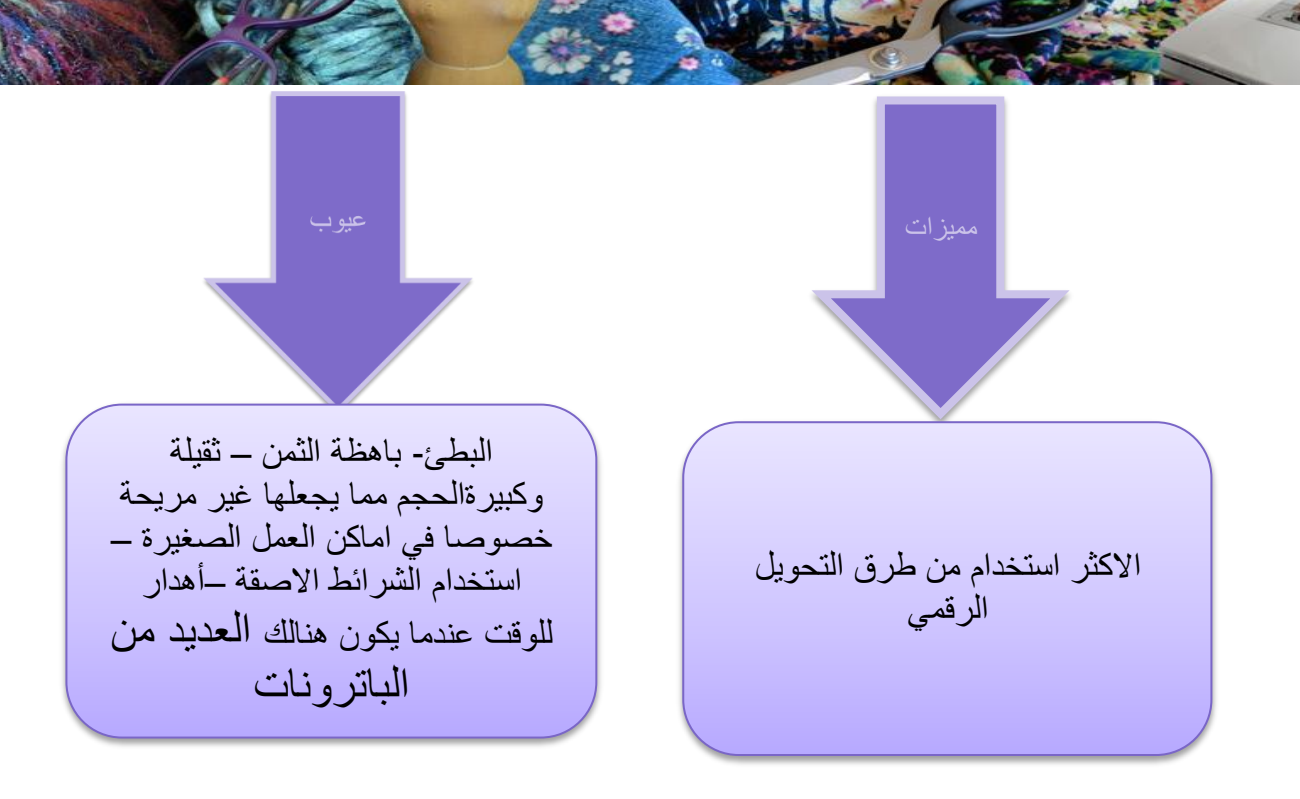

## Roll up Digitizer-2

عبارة عن محول رقمي طاولة يمكن طيها داخل أسطونة مدمجة ليسهل حملها وتستخدم مع قلم ترتبط بجهاز الكميوتر من خالل منفذ أو USB

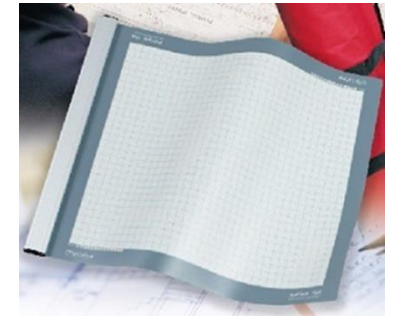

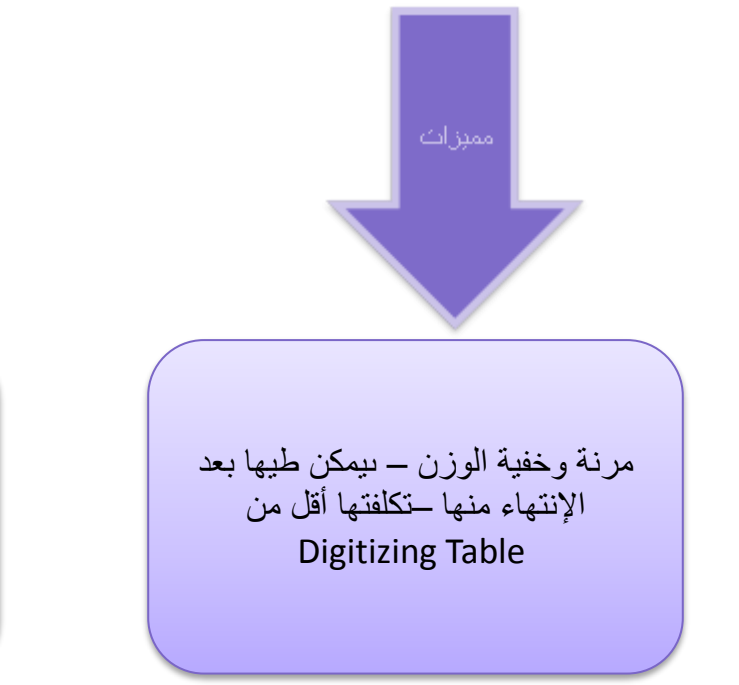

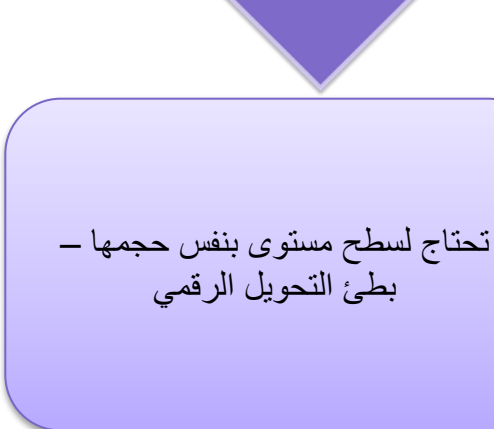

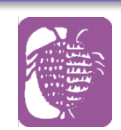

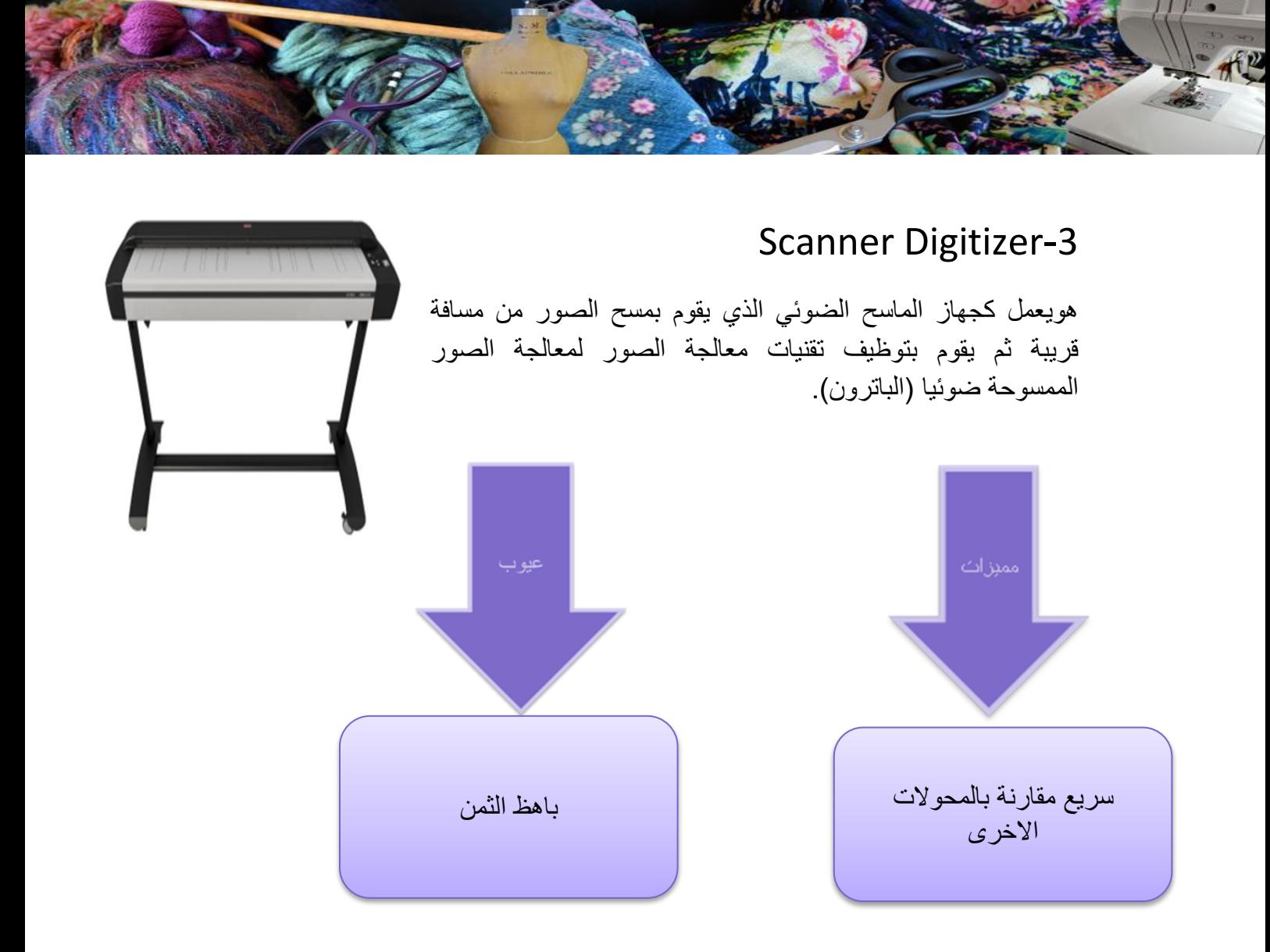

## Pattern Digitizing Software (Photo Digitizer)-4

يستخدم خورزميات معالجة الصور مثل ال scanner ولكن الفرق هو أن يتم التقاط الصورة باستخدام كاميرا رقمية بدال من ماسح ضوئي تتم معالجة الصورة التي تم التقاطها من قب البرنامج )الخطوط الخارجية والداخلية – الجيوب – عالمات التقابل ( جودة الصورة: تعتمد على ظروف اإلضاءة وجودة الكاميرا تنقسم لقسمين : )األول الجيل )First Generation Photo Digitizers-1 هذا النوع من المحوالت يتم فيه استخدام كاميرا وطاولة لوضع الباترون عليها وتثبت الكاميرا إما في السقف أو توضع على الذراع

الصلبة الممتدة من الطاولة

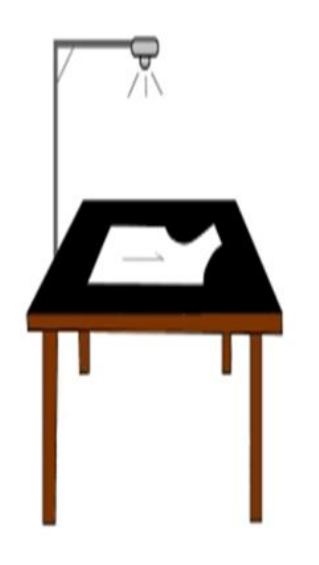

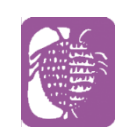

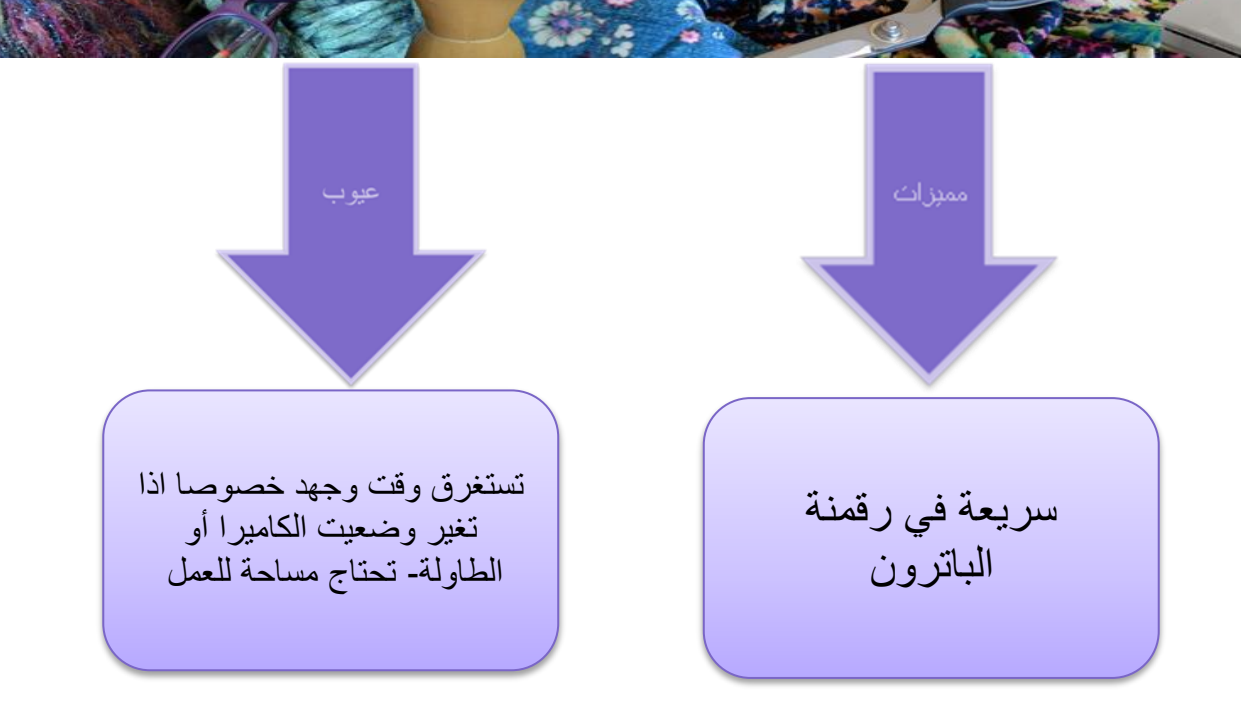

)الثاني الجيل)Second Generation Photo Digitizers-2

عادة مايكون لوح بخلفية سوداء ويوضع الوح على الجدار ويثبت به الباترون باستخدام قطع مغناطيس صغيرة عوضا عن االشرطة االصقة والكاميرا يمكن وضعها على حامل ثالثي او حتى مسكها باليد. Digit ممرزات أكثر عملية من المحوالت قد تكون مكلفة عند شرئها من االخرى-سهولة نقلها – الدقة بعض الشركات

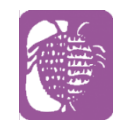

التعريف بنافذة البرنامج :

但

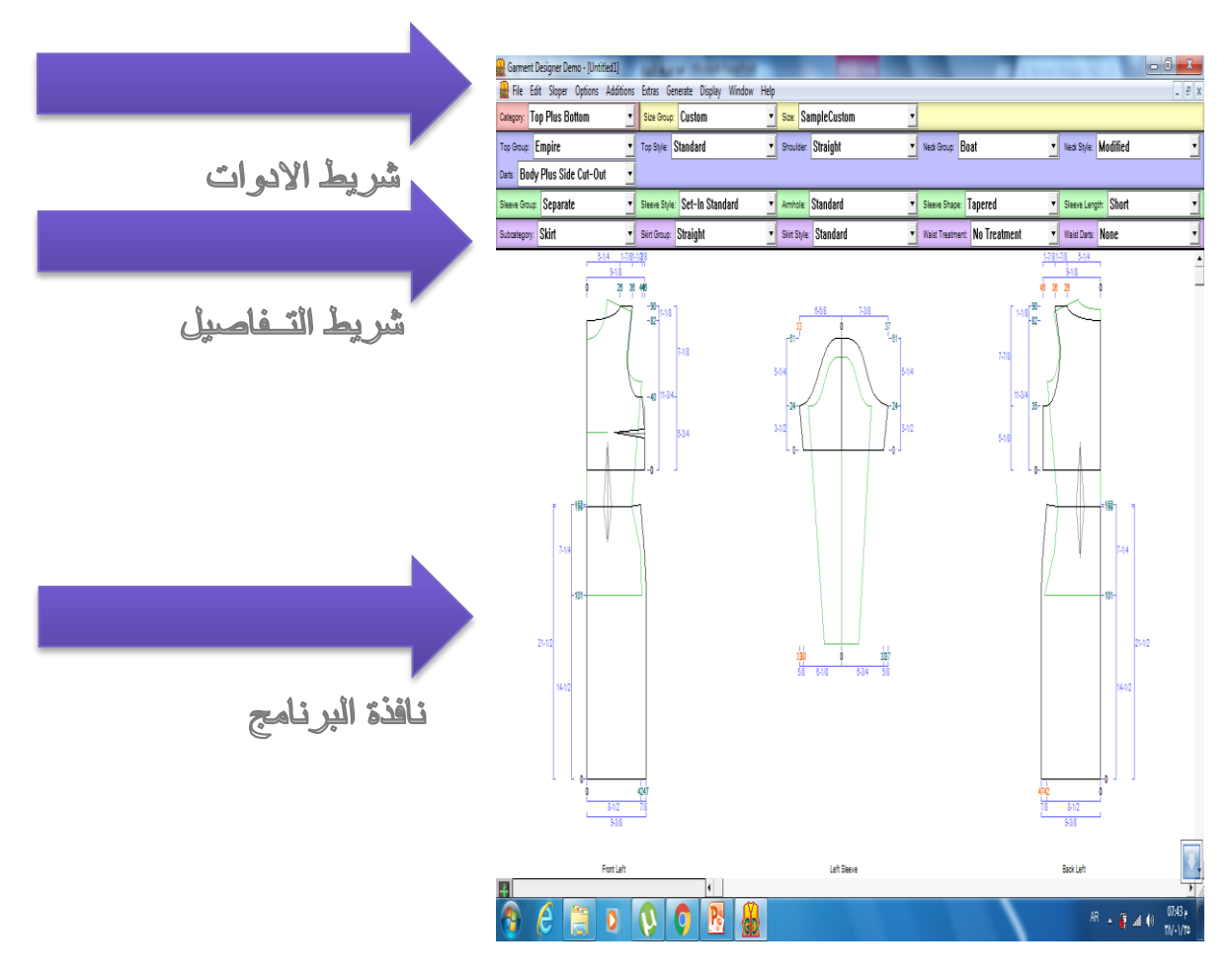

شريط االدوات :

#### File:

هي أيقونة توجد بها خيارات عدة منها خيارلفتح صفحة جديدة

- \* اغالق صفحة
- \* حفظ الباترونات
- \* فتح صفحة باترون قد سبق حفظه

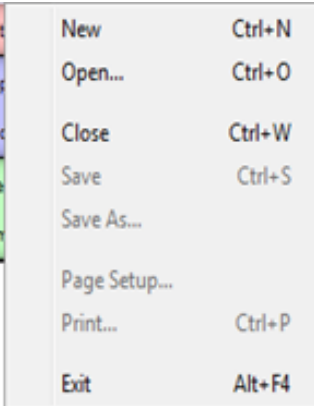

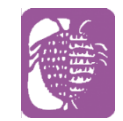

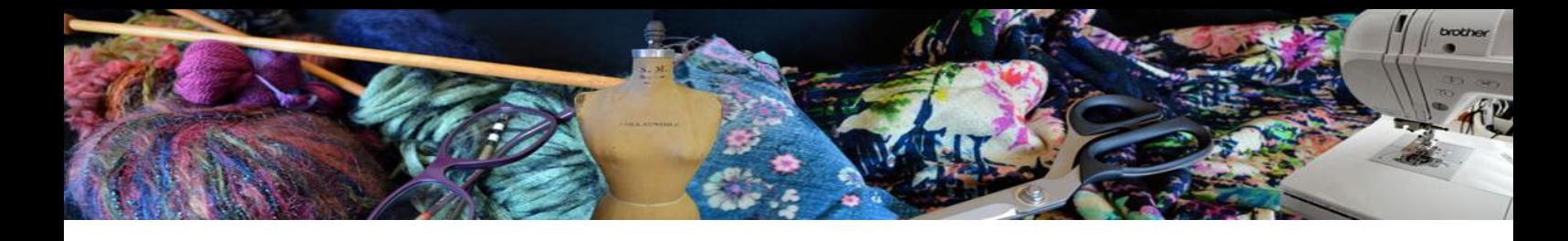

\* اعطاء أمر للطباعة

\*أمر خروج من البرنامج

#### Edit:

يوجد بهذه الأيقونة عدة مهام منها \*النسح واللصق \*الغاء النقاط المختارة التي تم الوقوف عليها \*الغاء كافة النقاط \*يوجد بها التحكم في ميالن الباترون

\*خيارات لحجم ومكان الغرز

#### Sloper:

\*يوجد به خيارين لعمل المقاسات الخاصة بك

\*خيارات لحفظ الموديل

#### \*حذفة

\*تجاهل الموديل غير المحفوظ

### Option:

\*يوجد به التحكم بوحدات القياس)سم-بوصة( \*ضبط طول الجزء العلوي \*ضبط الجزءالسفلي للموديل \*كما به التحكم ببيانات الخياطة \* تمكين التماثل \*خيارات التماثل

### Additions:

\*تمكين االضافة

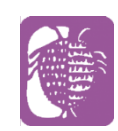

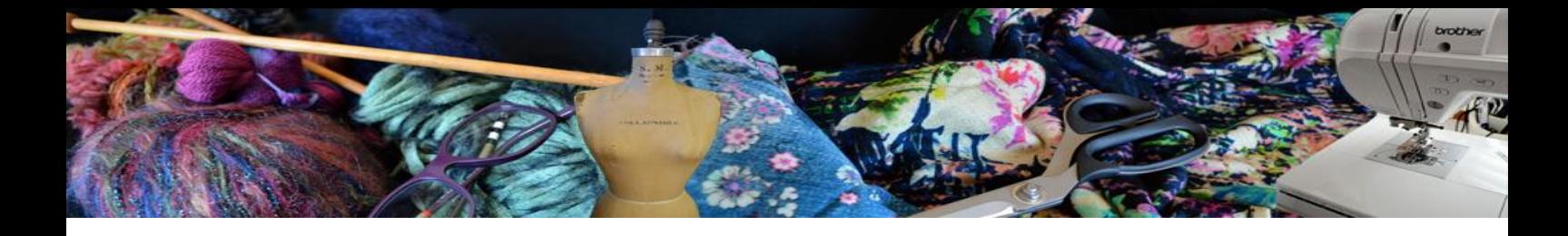

\*)السجاف الوصالت - األهداب- شريط (

- \* اظهار امكان الخياطات
- \* كما يمكن وضع مقدار الخياطة او ازالة خياطة من مكان ما

\*خيار لحذف اإلضافات المختارة أو حذف كل اإلضافات

#### Extras:

\*فيه خيارات إلضافة الياقات

\*اختيار مكانها .

\*الجيوب واختيار مكانها .

\*األهداب النهايات واختيار امكانها.

\*اضافة شكل

\*كما يمكن حذف االشكال وحذف كل االضافات

#### Generate:

\*خيار لفتح صفحة بها التعشيق للباترون \*يظهر تعليمات الشكل )المضاف( والقياسات لكل القطع

- \*المساحة بين الباترونات
- \*يظهر العمليات الحسابية للخياطة

\* يظهرصفحة بها معلومات الباترون

### Display:

\*به أعدادا المرشد )يضاف للصفحة مربعات( والمسافة بين المربعات

\*السماح بظهور المرشد

\*ترقيم الصفحة

\*معاينة الطباعة

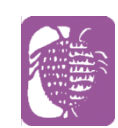

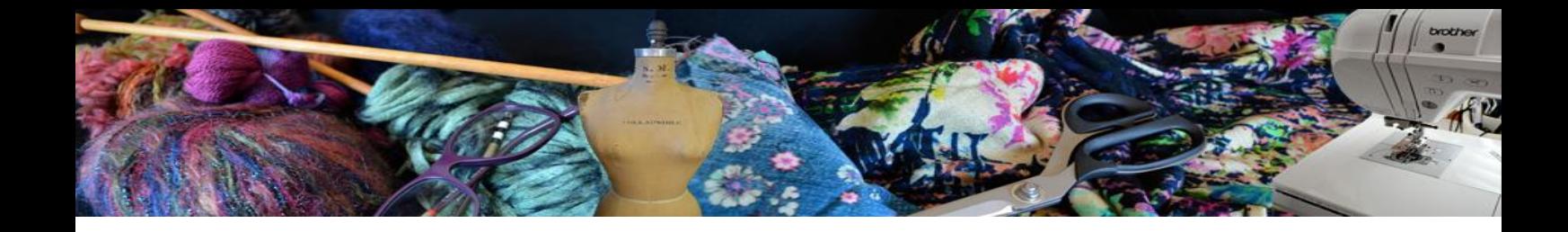

\*إظهار او اخفاء الموديل \*اظهار او اخفاءالباترون \*اظهار الباترون والموديل معا \*تضليل النقاط المتحركة

#### \*اظهار الشكل النهائي للباترون

## Window:

به خيارات للتحكم بحجم الصفحة التي بها الباترون \*نصف صفحة \*تكبير الصفحة \*تصغير الصفحة \*إغالق الصفحة الخاصة بالباترون وليس البرنامج

## Helpe:

- \* به خيار يعرفك بموقع البرنامج لالطالع
	- \*خيار ألرسال رسالة تذكر فيها مشكلتك

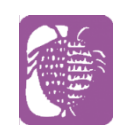

شريط التفاصيل :

印

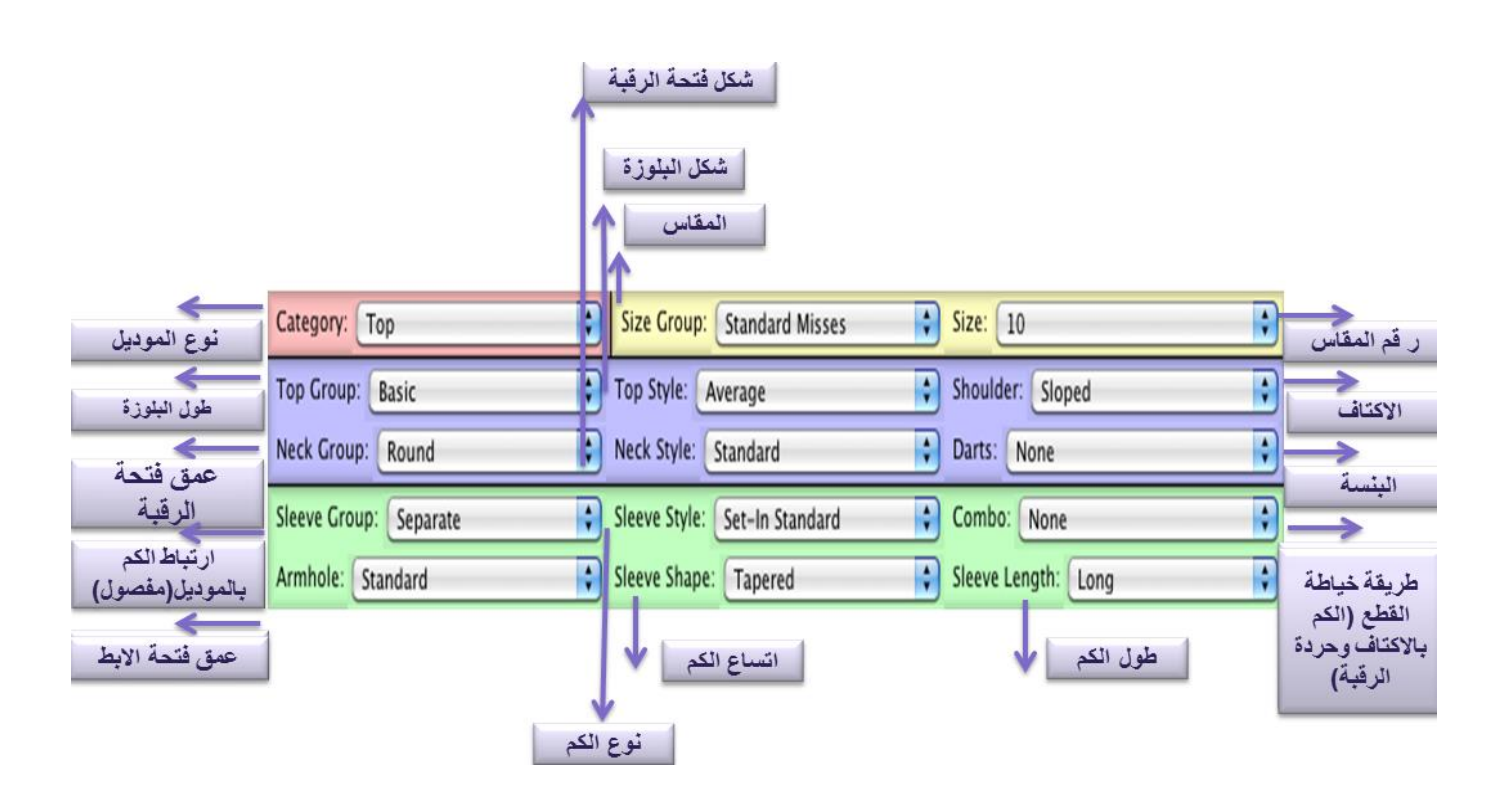

طرق عمل القياسات :

اوال:ً أخذ المقاسات من المكتبة الموجودة في نفس البرنامج وهي تتضمن مقاسات أساسية )للسيدات, الرجال ,األطفال ,الرضع(

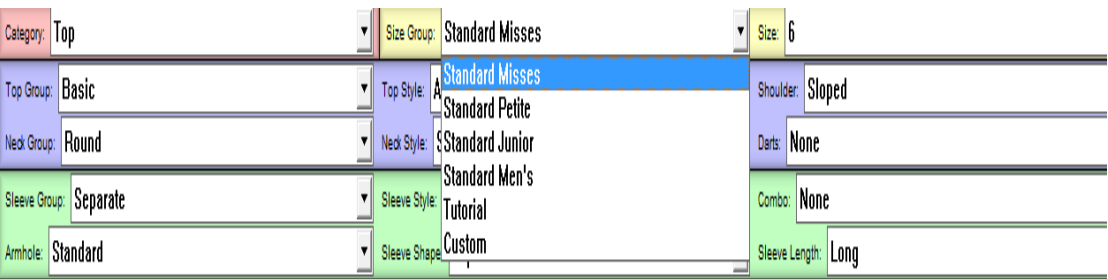

ثانيا:ً

أخذ مقاس من المكتبة الموجودة في البرنامج والتعديل عليه وحفظه باسم مستخدم جديد

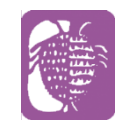

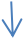

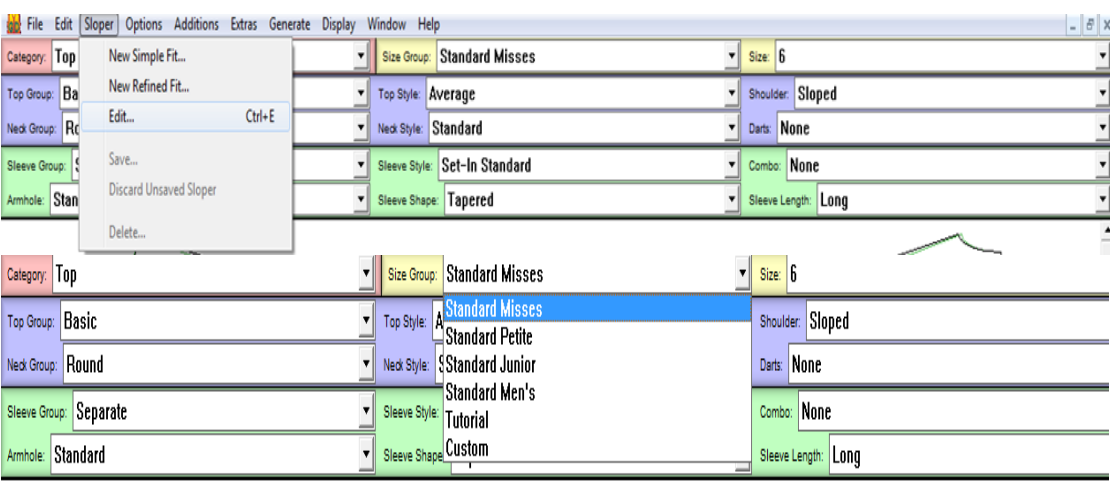

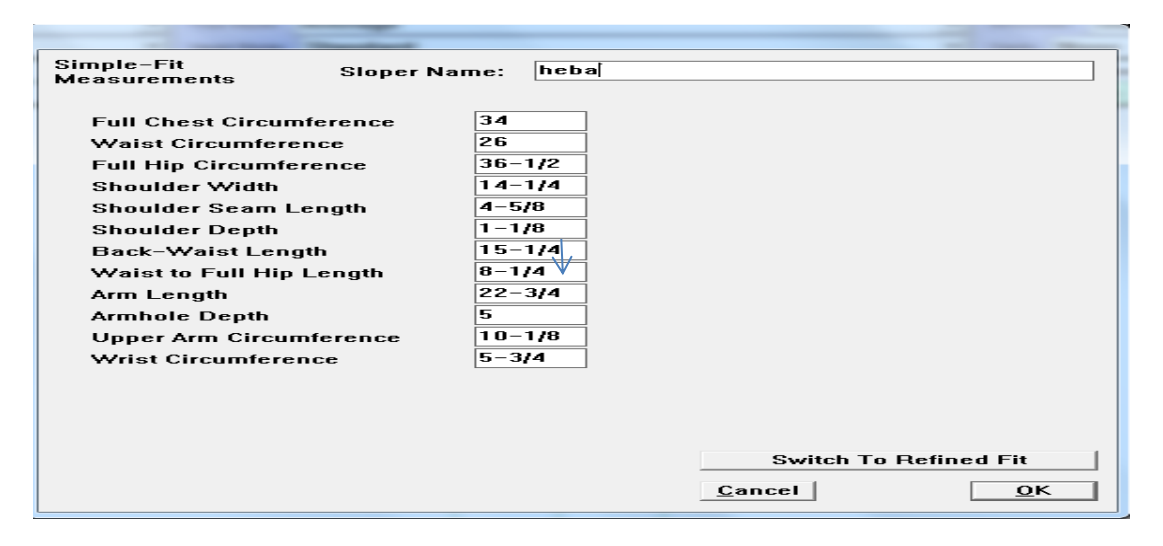

#### $\downarrow$

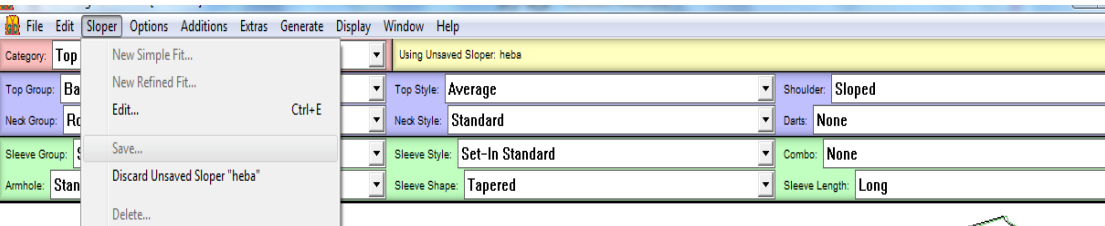

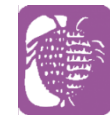

**A** 

ثالثا:ً

 $\{p\}$ 

عمل مقاس خاص من شريط االدوات

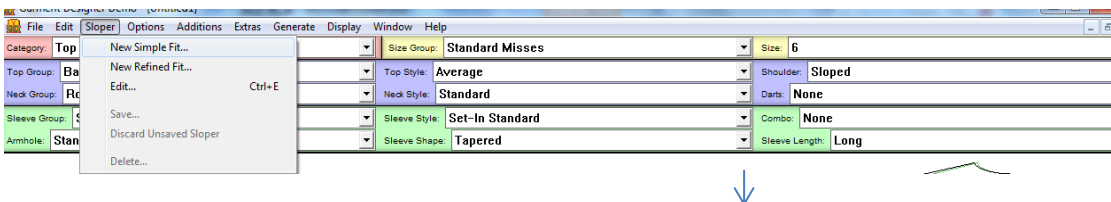

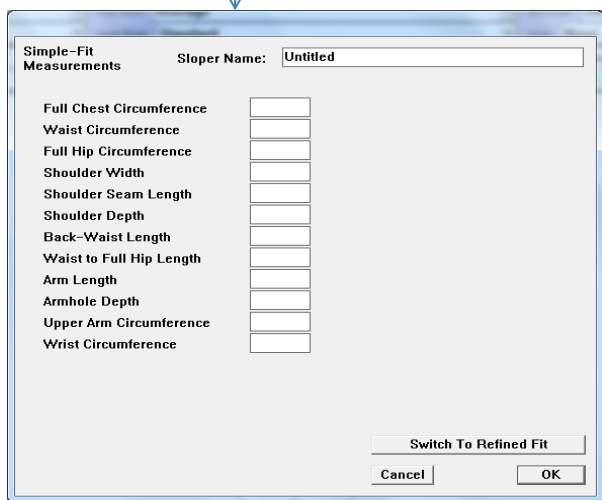

طرق الرسم :

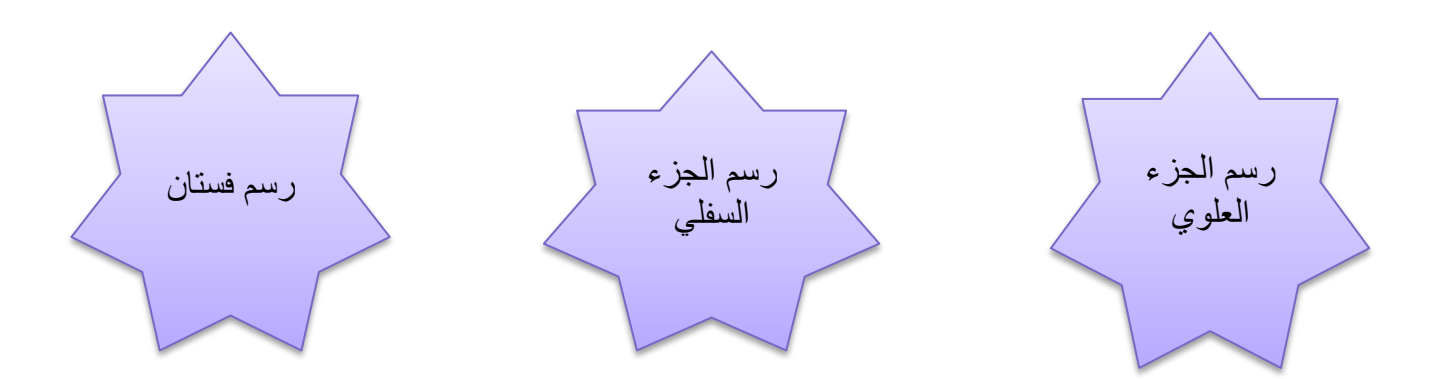

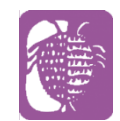

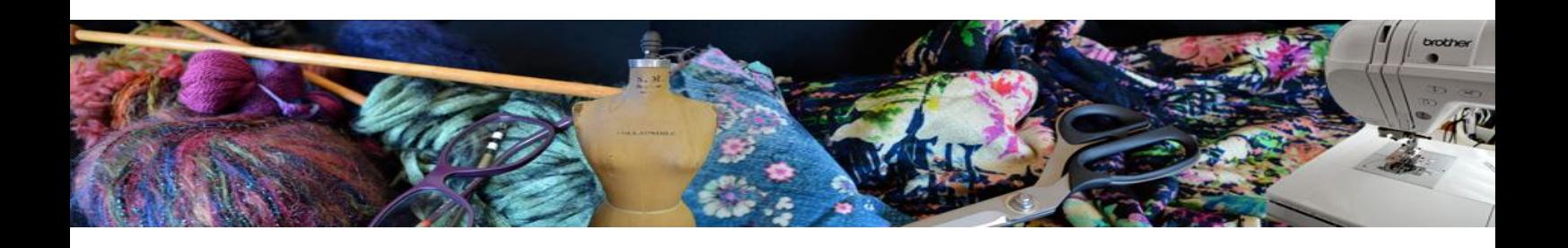

رسم الجزء العلوي :

\*اختار من قوائم التفاصيل )Top)

\* يمكنك تحديد القميص وتصغير الحردات بطريقة يدويةو لمزيد من الدقه نظهر المقاسات من (Display)

\*ولتحديد طول القميص من Length Top Options

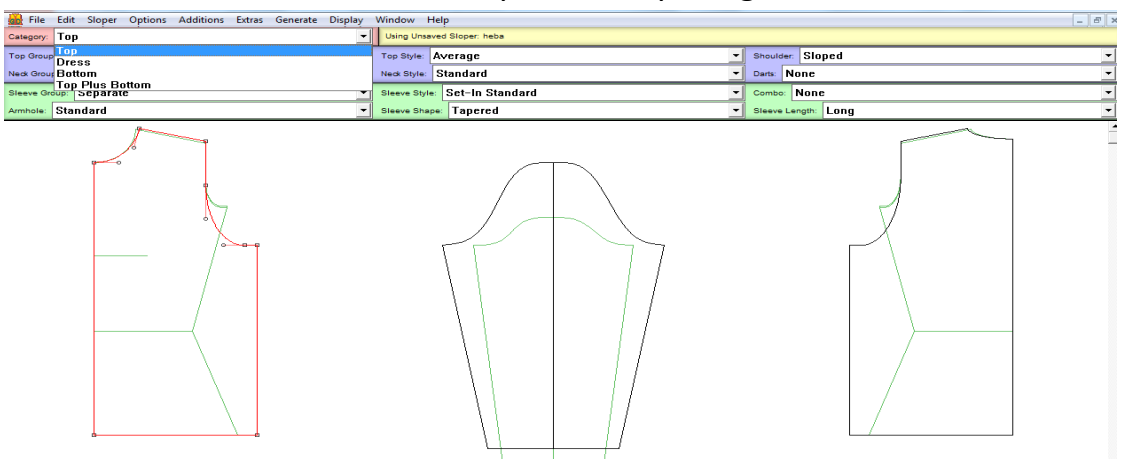

\* اختيار نوع القميص

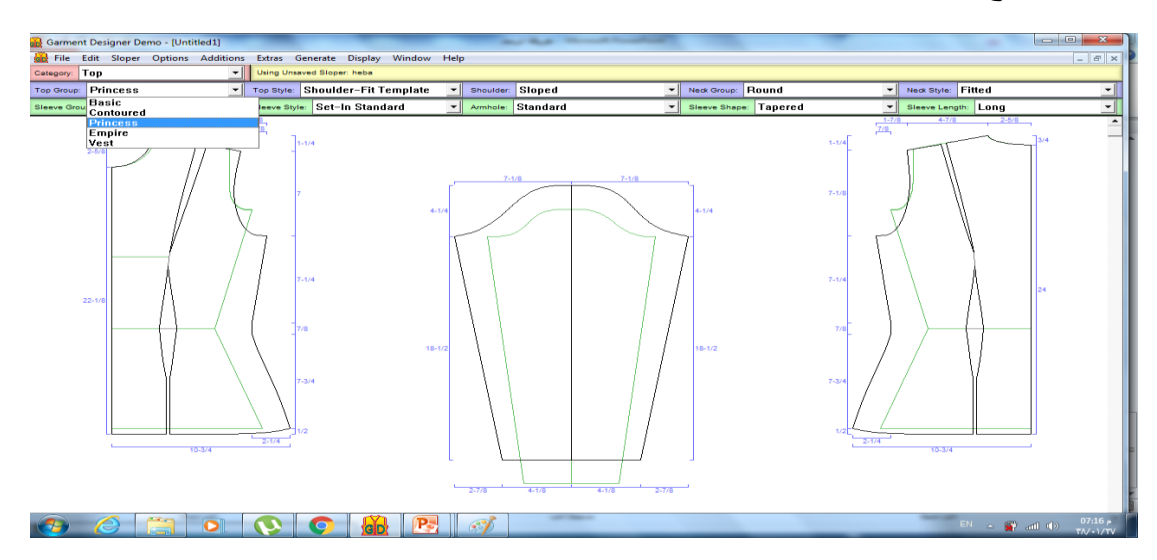

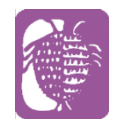

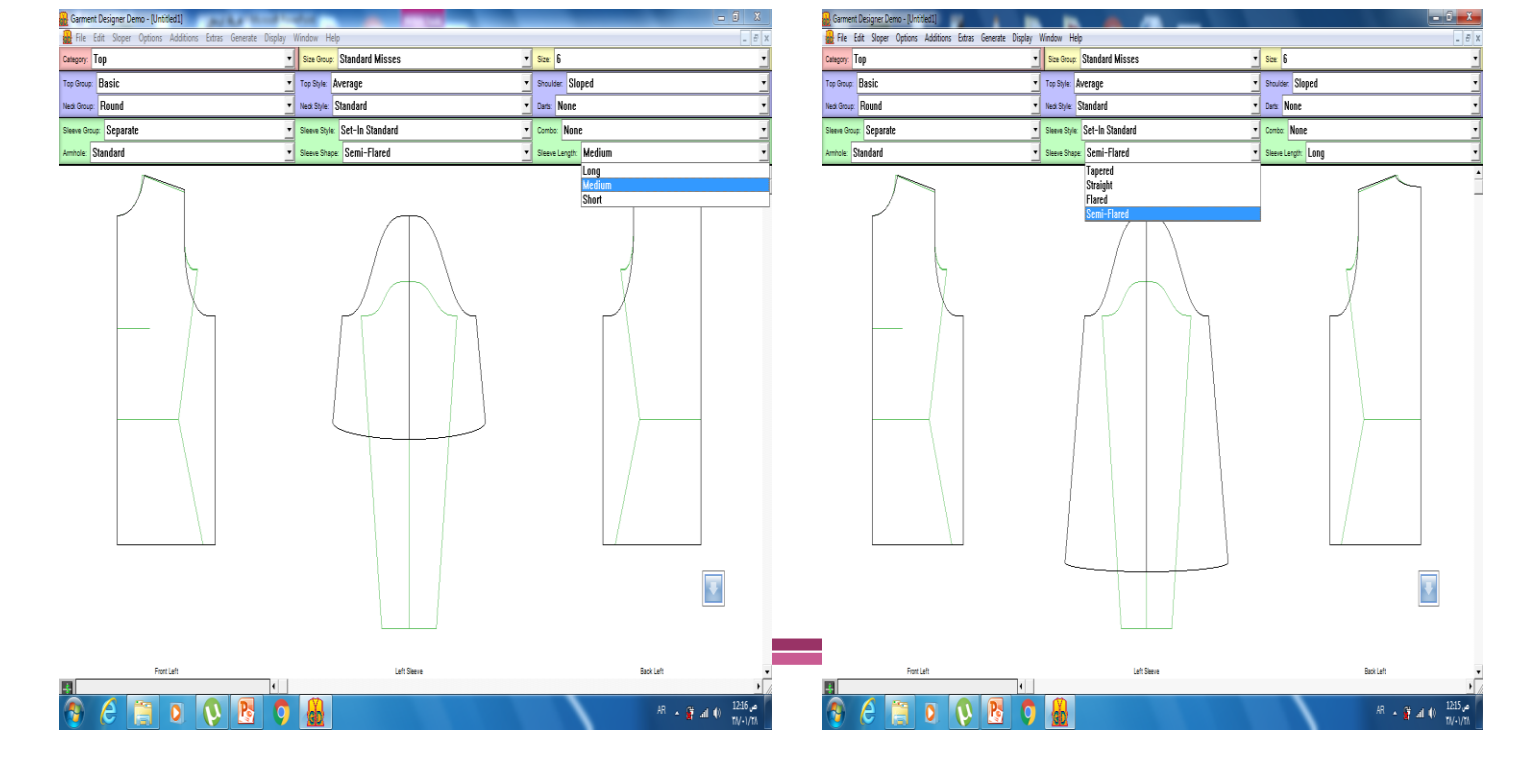

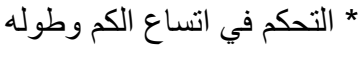

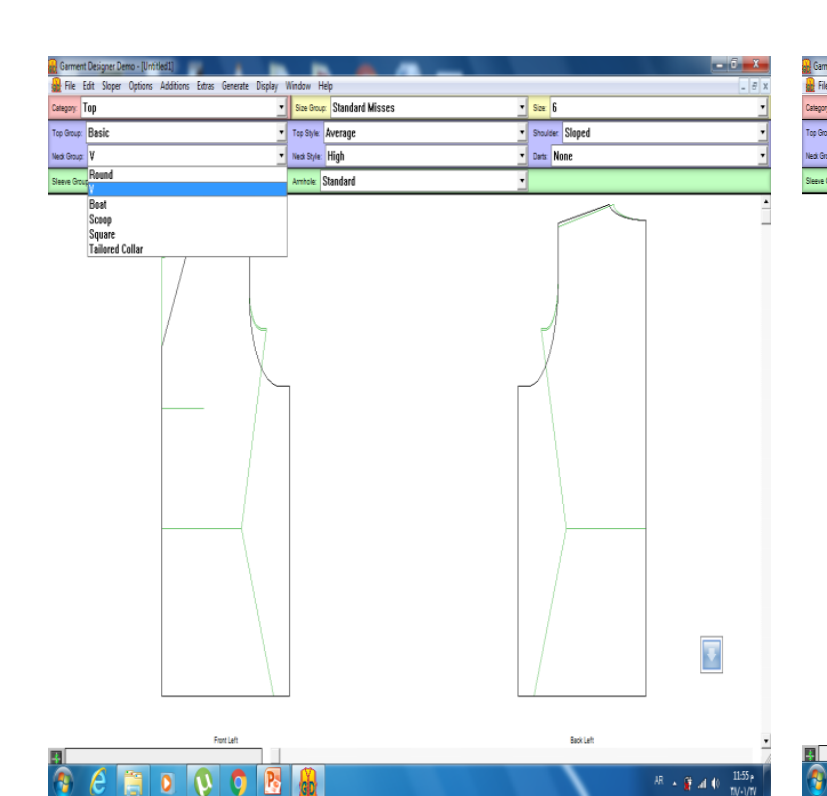

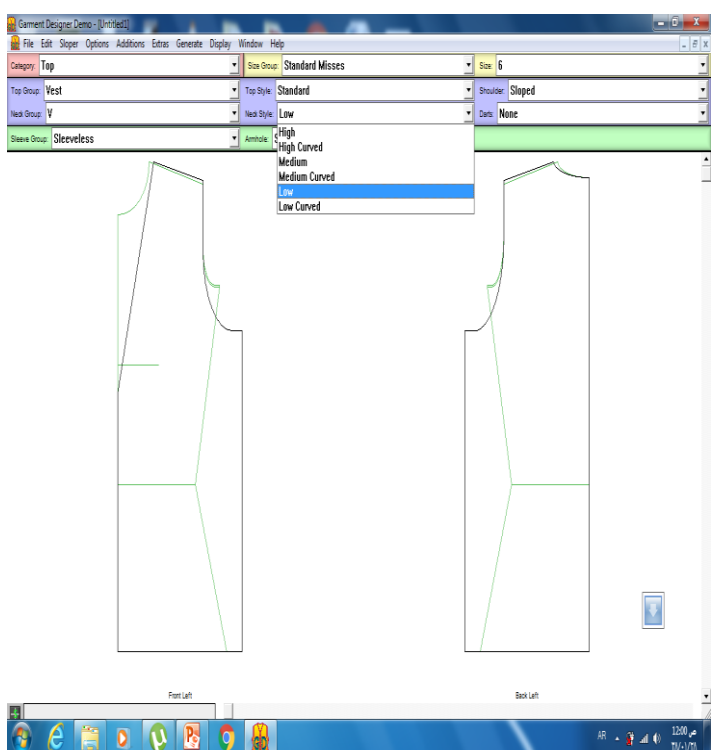

#### \*اختيار شكل فتحة الرقبة وعمقها

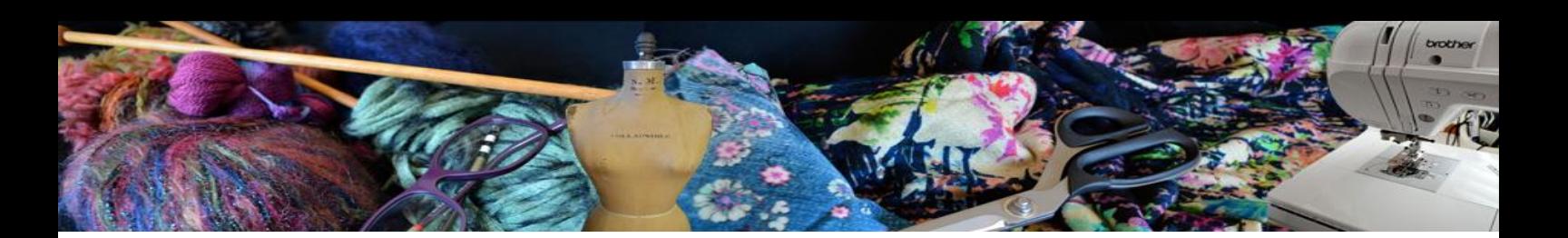

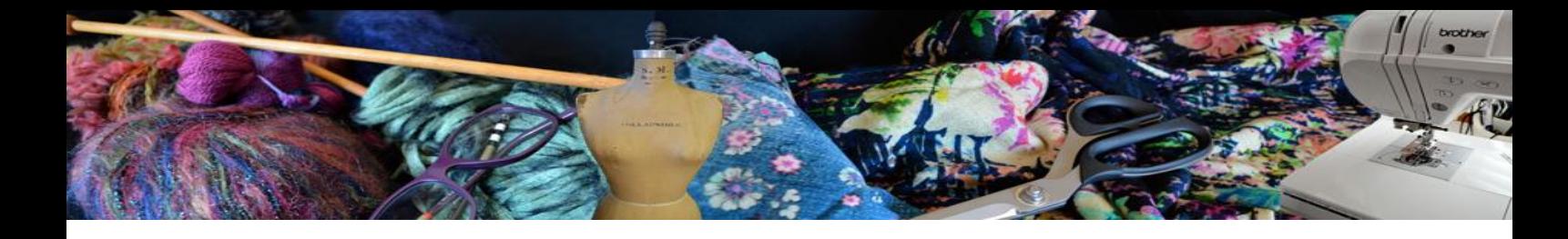

رسم الجزء السفلي

\*اختار من قوائم التفاصيل )Bottom)

\* ستالحظين اختالف الشريط تلقائي بعد اختيارك الجزء السفلي بخيارات تناسبه

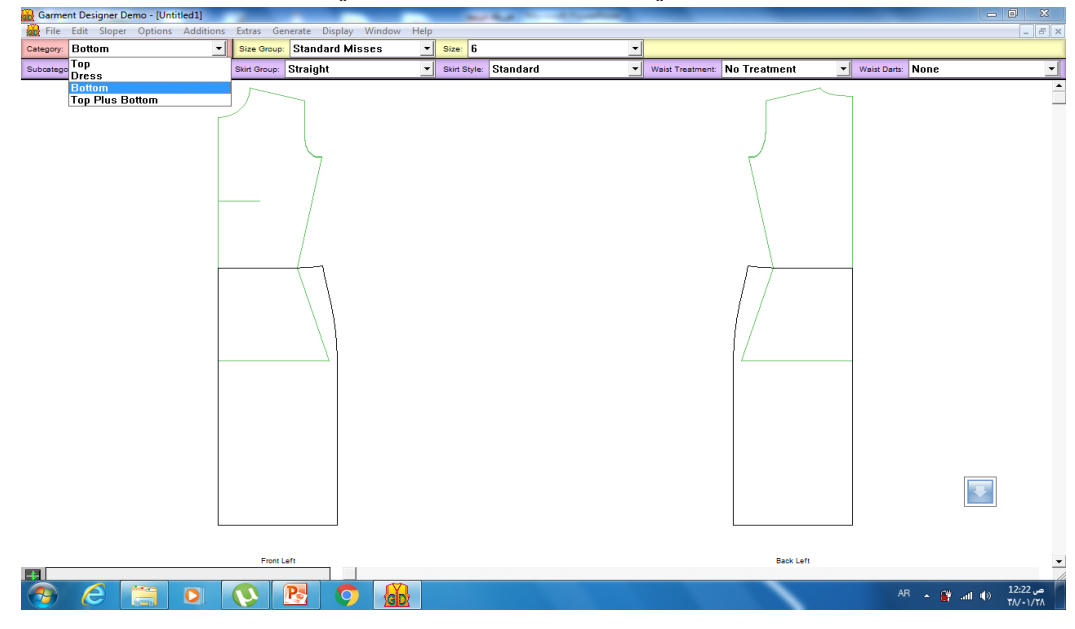

\*اختيار نوع الجزء السفلي )بنطال , جونلة (

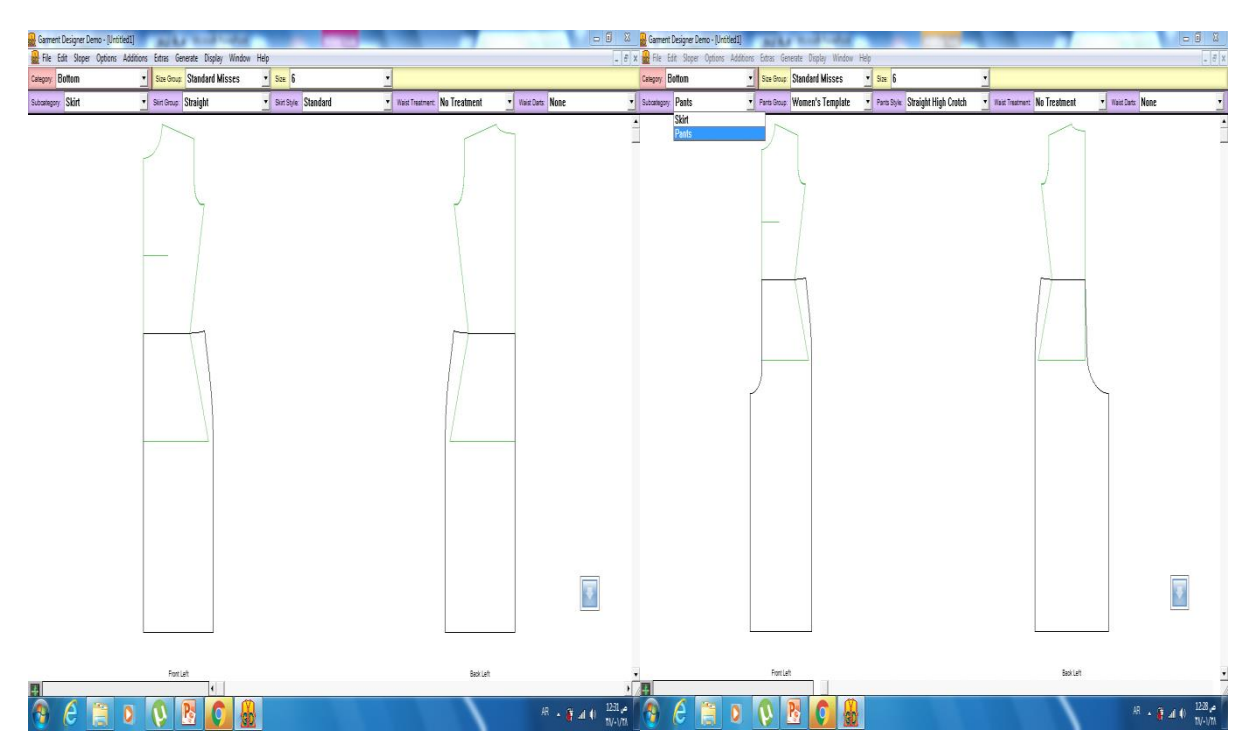

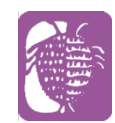

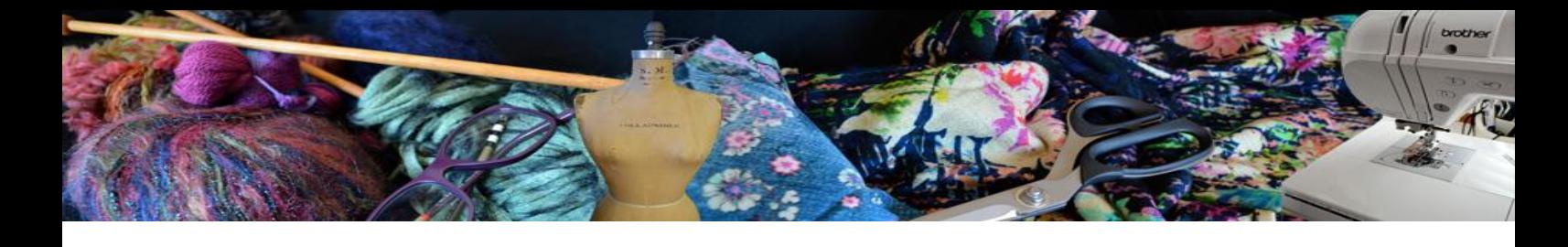

- \* اختيار نوع الجونلة )ورب , امبير, مستقيمة, ضيقة(
	- \* اختيار شكل البنسة وعددها

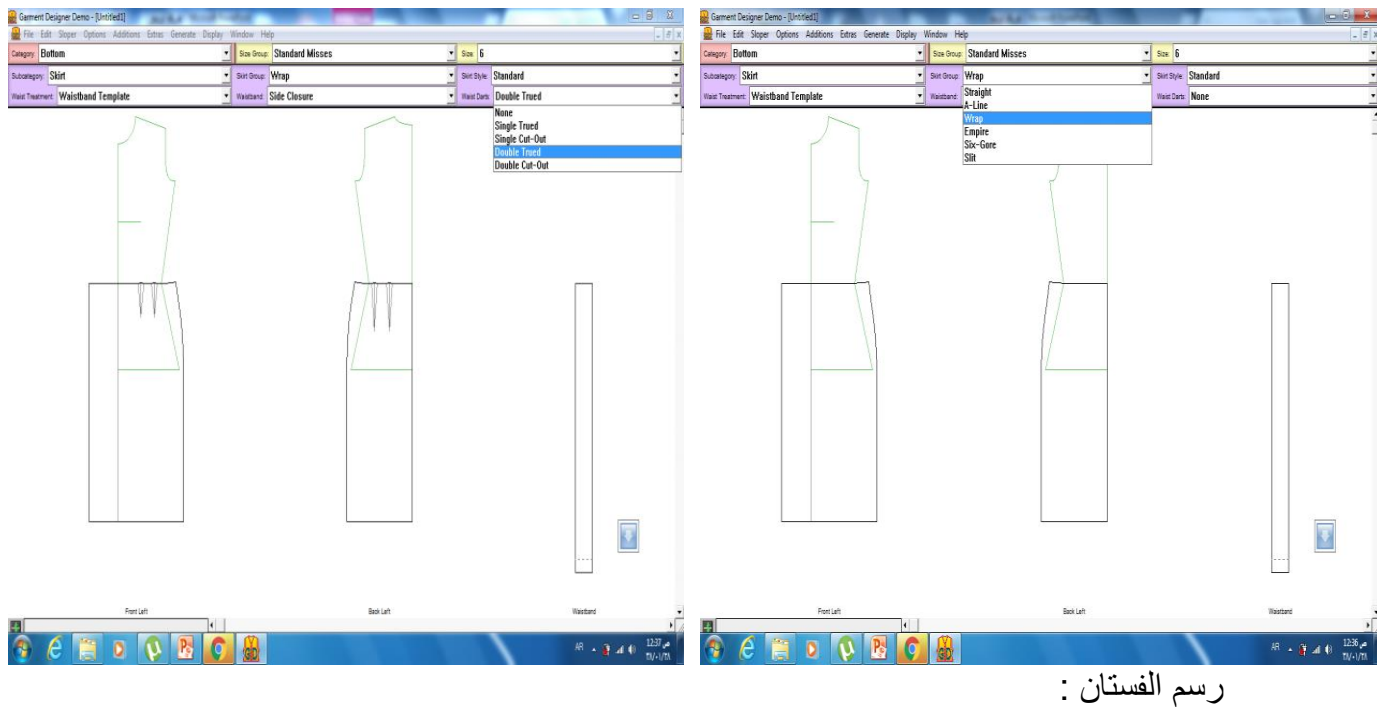

\*اختار من قوائم التفاصيل )Dress)

\*ستالحظين ان قوائم التفاصيل مشابهة لقوائم الجزء العلوي فسيتم التعامل مع الجزء العلوي للفستان بنفس الطريقة من اختيار شكل فتحات الرقبة واتساعها وأنواع الأكمام وطولها واتساعها

\*لتحديد طول الفستان Length Top > Options

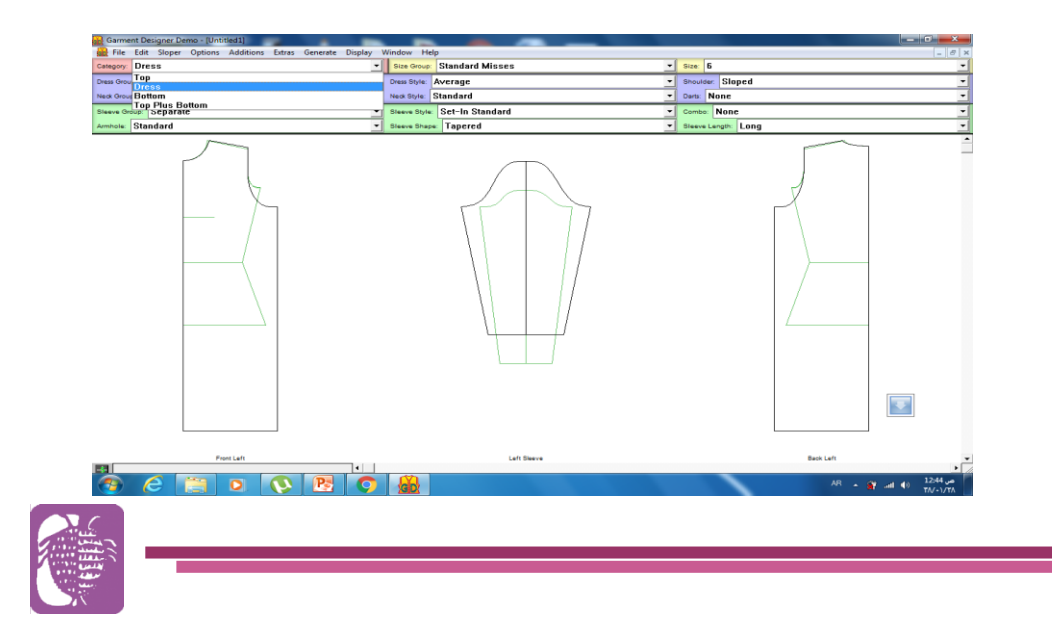

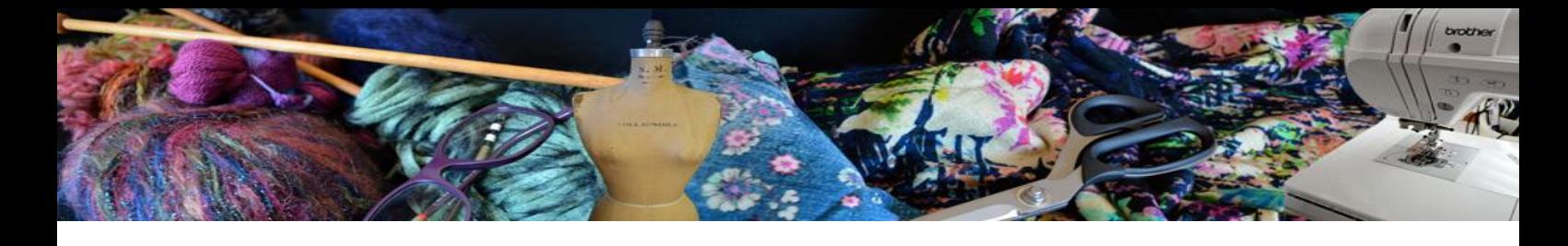

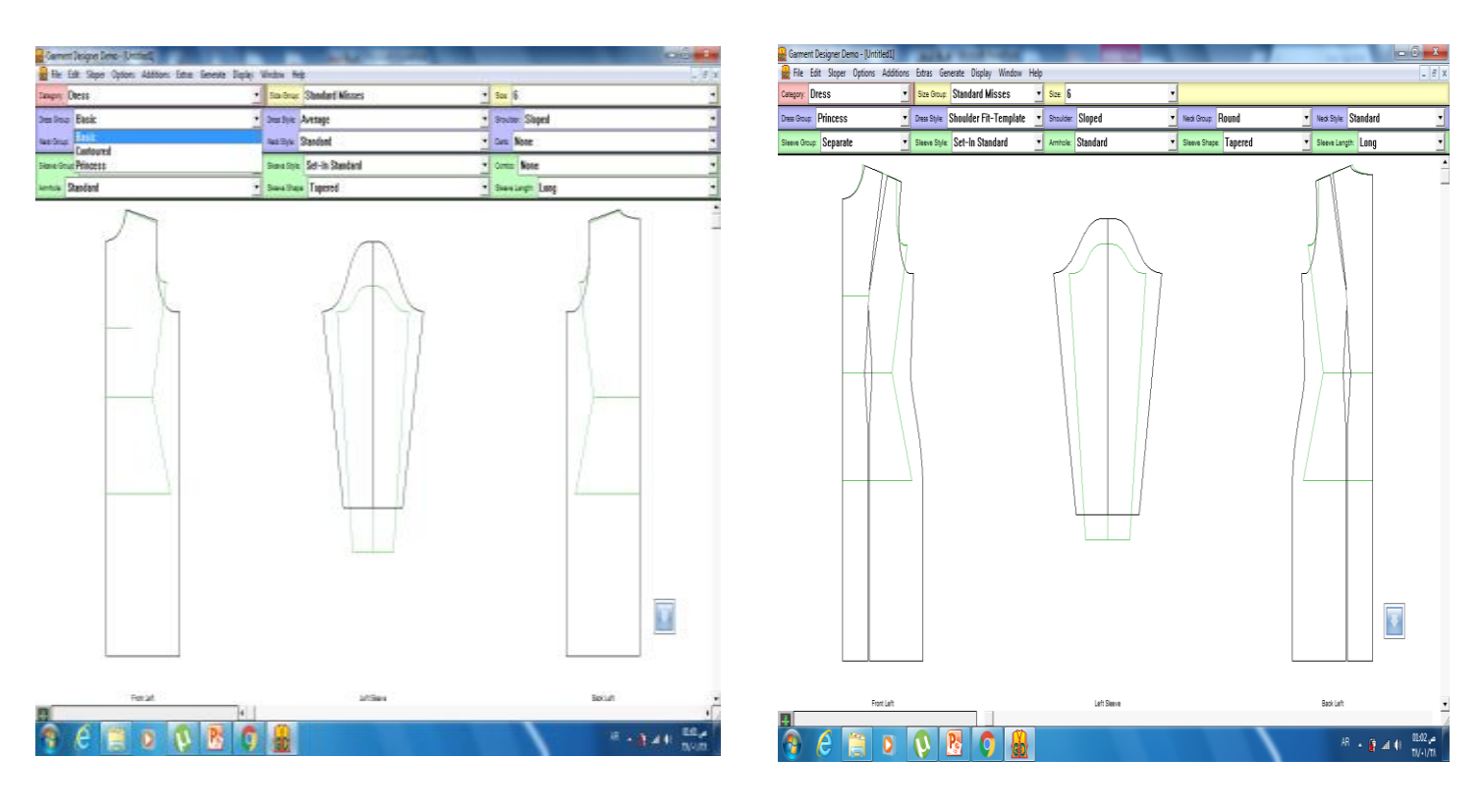

#### \* اختيار نوع الفستان )اساسي , مخصر ,بقصة برنسيس(

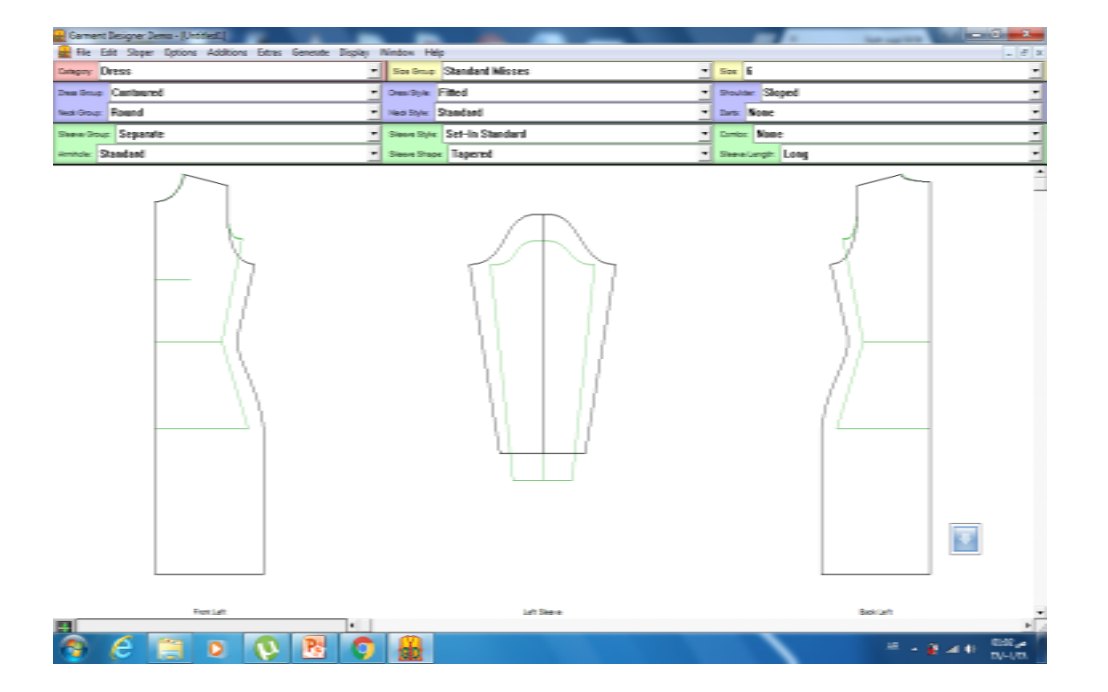

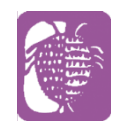

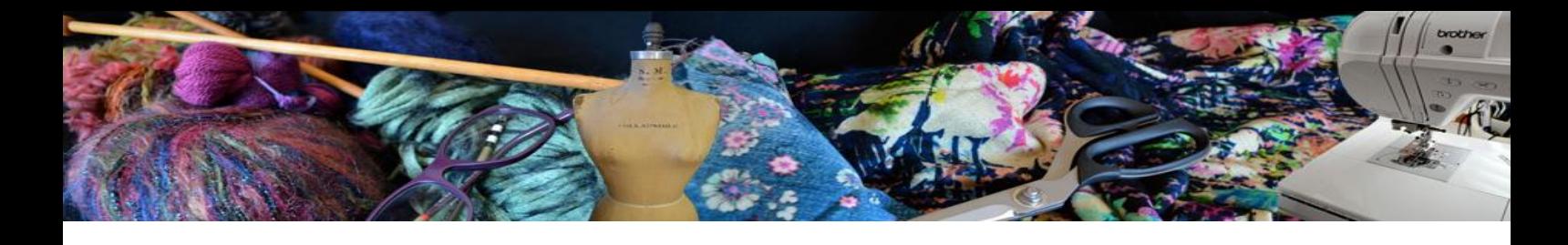

المراجع :

- **الرسمي الموقع** [/http://www.cochenille.com/garment-designer](http://www.cochenille.com/garment-designer/) **•**
- [http](http://www.knittinguniverse.com/teacher/teacher_details/view/69/8370/Susan_Lazear/) [://www.knittinguniverse.com/teacher/teacher\\_details/view/69/8](http://www.knittinguniverse.com/teacher/teacher_details/view/69/8370/Susan_Lazear/) [/370/Susan\\_Lazear](http://www.knittinguniverse.com/teacher/teacher_details/view/69/8370/Susan_Lazear/)

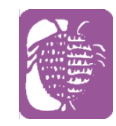